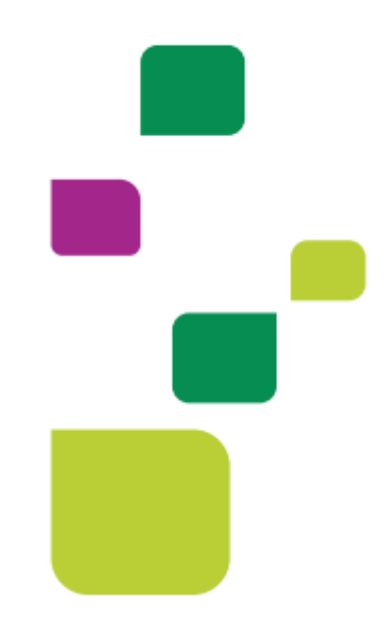

# **AMPLIMED**

# **Execução de exame previamente autorizado**

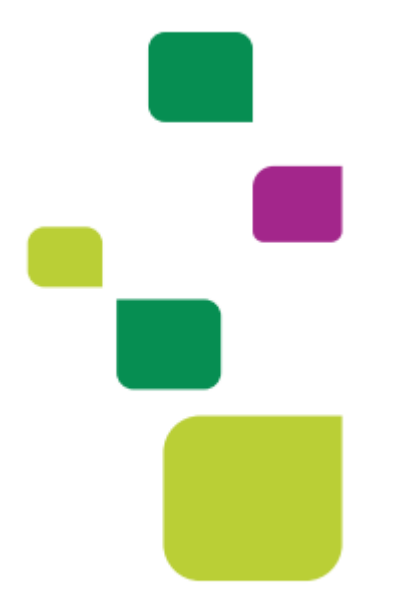

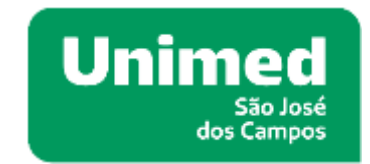

*Manual atualizado em 12/02/2024*

Para a execução de guia previamente autorizada, a secretária deverá inserir o paciente na agenda e prosseguir da seguinte forma**: Abrir uma guia SP/SADT.**

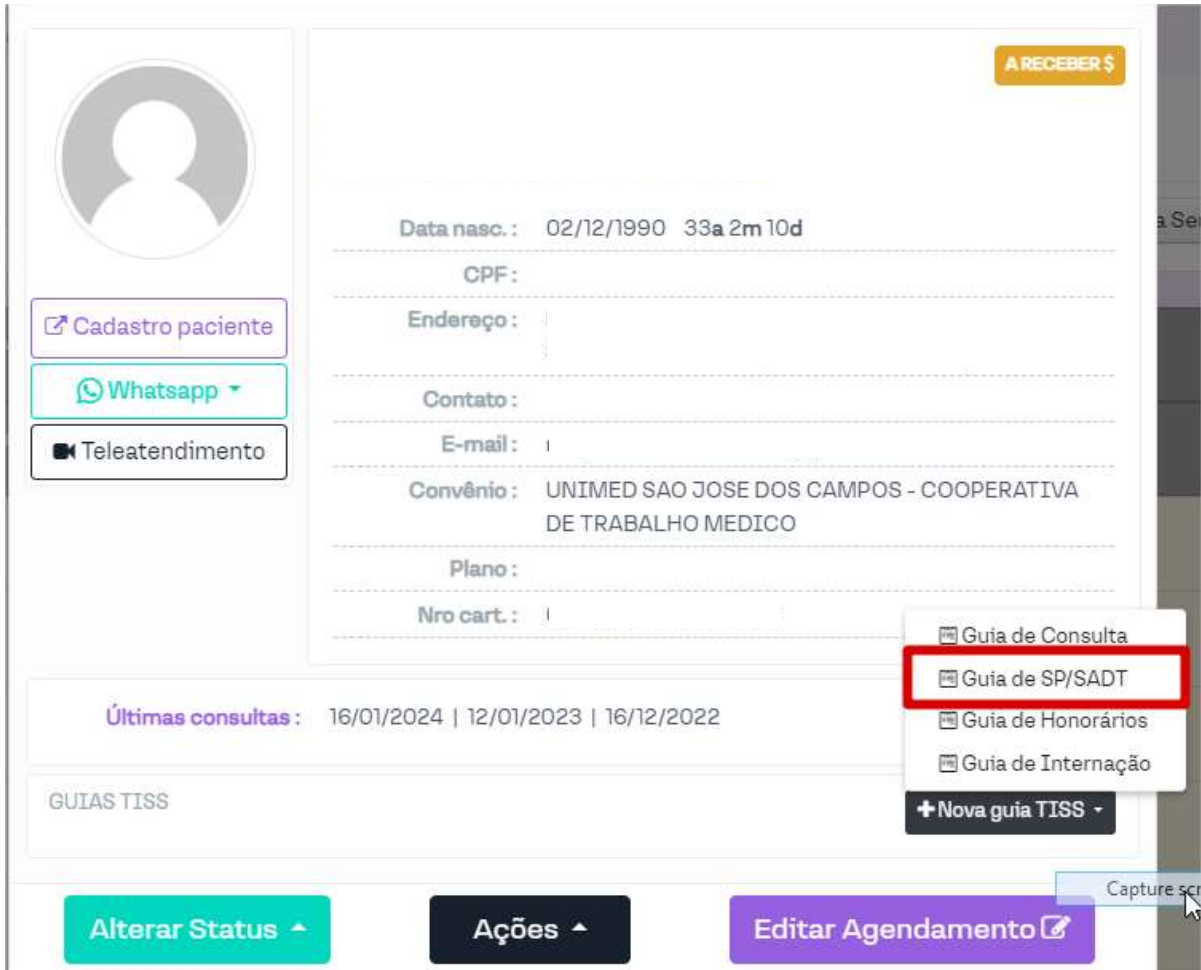

# Selecionar: Buscar solicitação

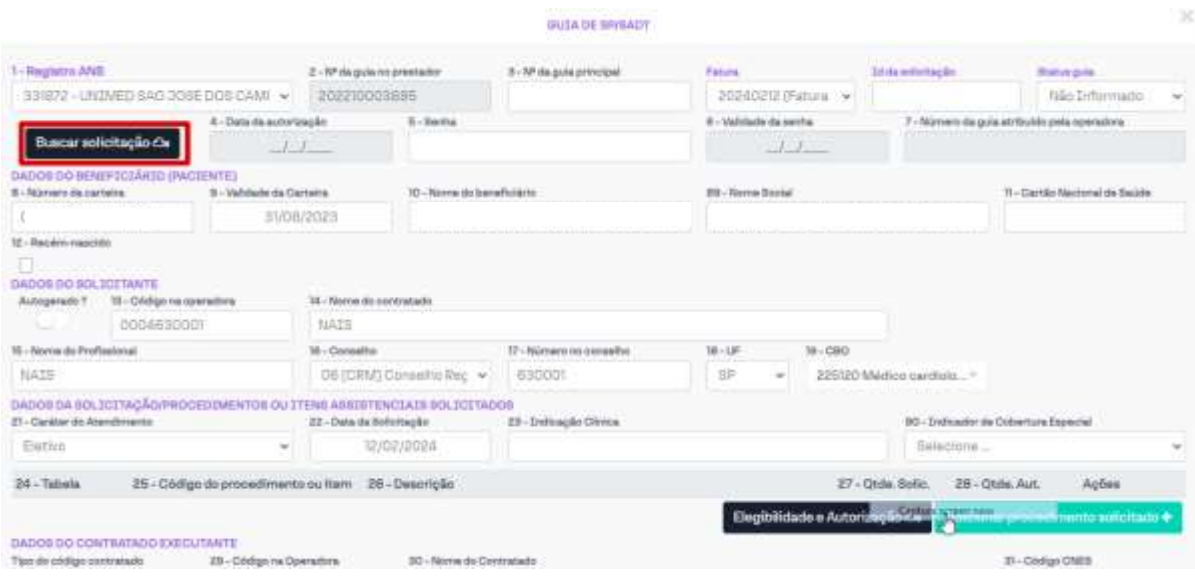

Inserir a Senha no campo número da guia atribuído pela operadora, em seguida: **Consultar** 

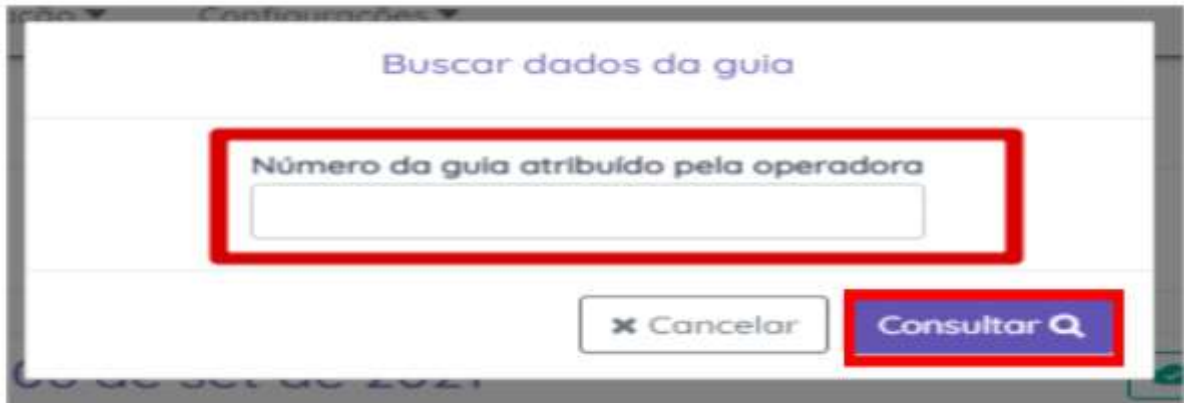

O campo 30 (Nome do contratado) estará como UNIMED SÃO JOSÉ DOS CAMPOS, você deverá alterar para o médico que irá realizar o exame do beneficiário. \*Obs.: Se você deixar como Unimed o médico executante não irá receber.

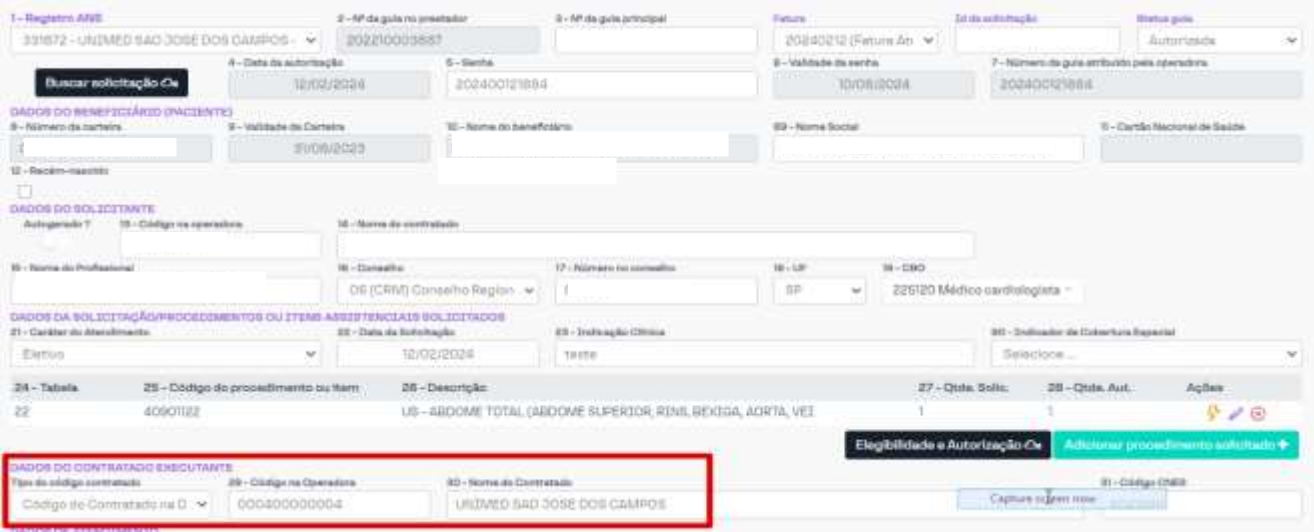

Após, deverá executá-la, clicando sob o raio:

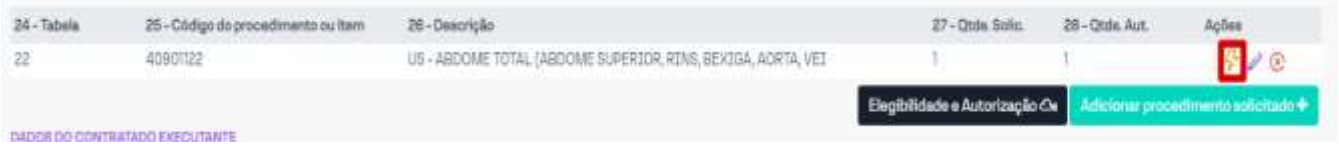

# + Profissional > Salvar Procedimentos.

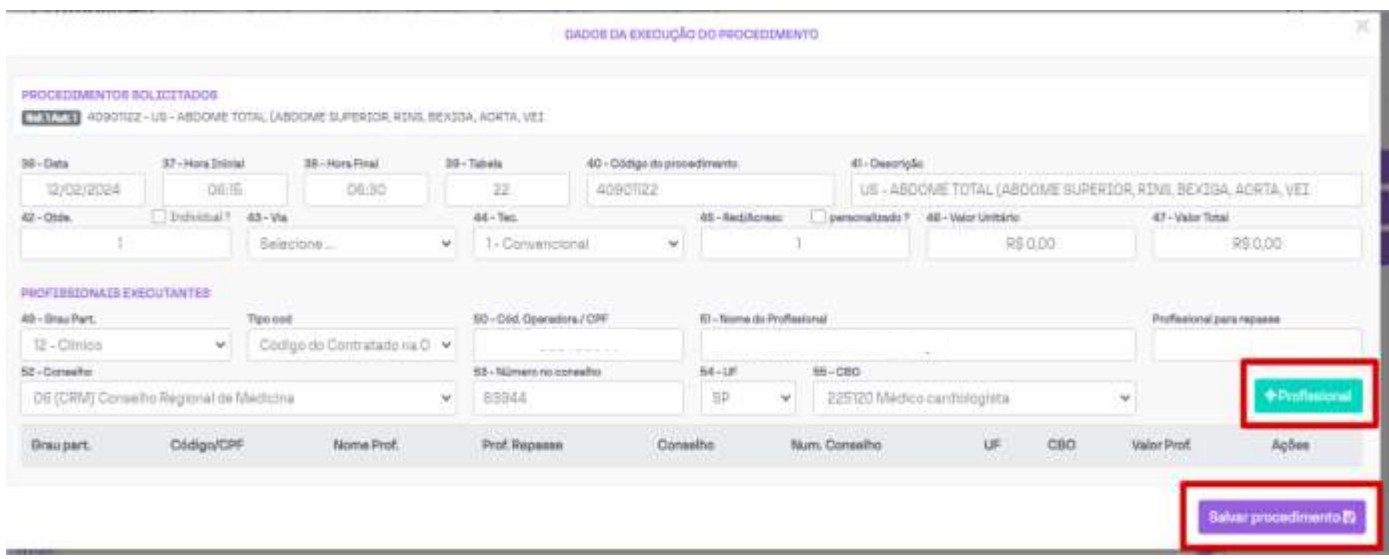

### Ficará assim:

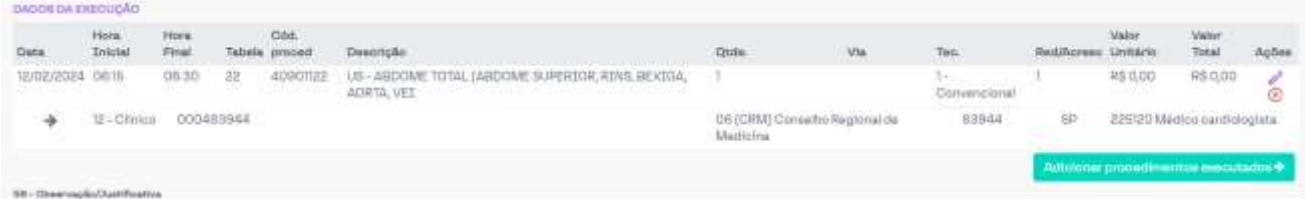

O campo 32: deverá estar 23 exame

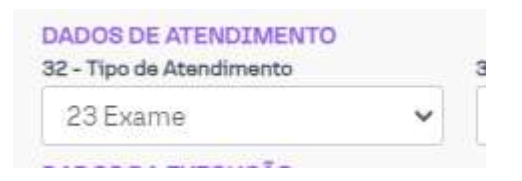

### Mudar o status da Guia para FINALIZADA e SALVAR GUIA

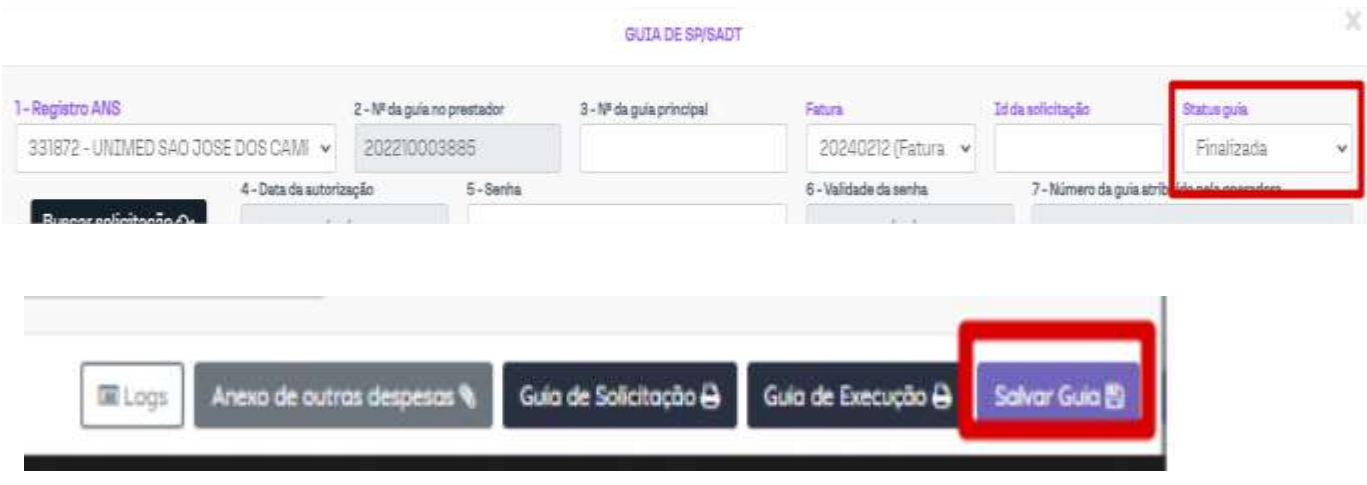

# **SUPORTE TÉCNICO**

Em caso de dúvida sobre a **execução da guia**, entrar em contato com a equipe de suporte através dos seguintes canais:

Telefone: 0800 707 1019 (opção 3) ou (12) 2139-5669.

**E-mail:** *[suporte.prestador@unimedsjc.coop.br](mailto:suporte.prestador@unimedsjc.coop.br)*

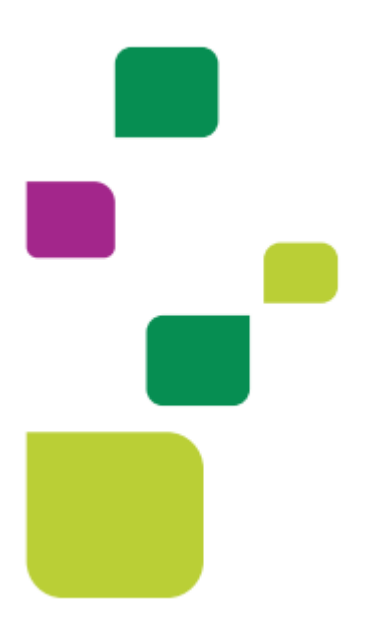

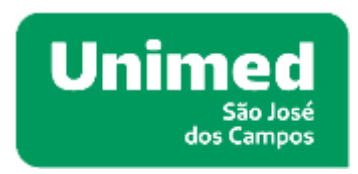

 $[ANS - N<sup>o</sup>33187.2]$ 

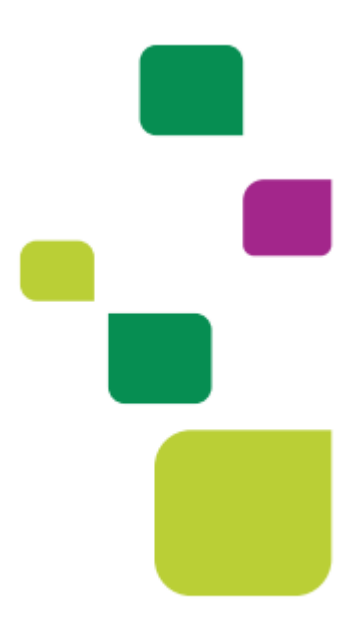